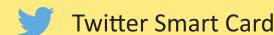

### Social Network - Do's and Don'ts

- Only establish and maintain connections with people you know and trust. Review your connections often.
- Assume that ANYONE can see any information about your activities, personal life, or professional life that you post and share.
- Ensure that your family takes similar precautions with their accounts; their privacy and sharing settings can expose your personal data.
- Avoid posting or tagging images of you or your family that clearly show your face. Select pictures taken at a distance, at an angle, or otherwise
  concealed. Never post Smartphone photos and don't use your face as a profile photo, instead, use cartoons or avatars.
- Use secure browser settings when possible and monitor your browsing history to ensure that you recognize all access points.

#### **Managing your Twitter Account**

Twitter is a social networking and microblogging site whose users send and read text-based posts online. As of July 2014, the site had approximately 284 million daily active users, generating 58 million Tweets and 2.1 billion search engine queries daily.

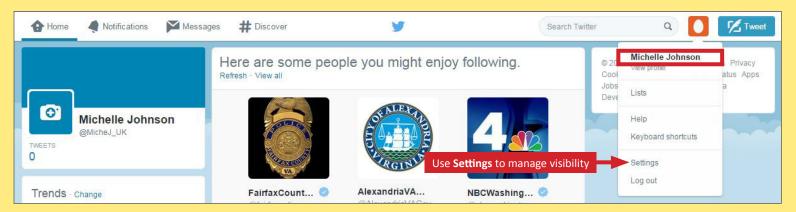

#### **Tweets**

"Tweets" are short text-based messages—up to 140 characters—that users post to Twitter. A "Tweet" can refer to a post itself or to the act of posting to Twitter. Tweets are public, indexed, and searchable unless protected by the user. Many users never Tweet, choosing only to follow persons or topics of interest.

**Hashtags (#topic)** are used to mark a keyword or topic in a Tweet. Posts with hashtags are categorized by topics in the Twitter search engine. Hashtagged words that become popular become Trending Topics (ex. #jan25, #egypt, #sxsw).

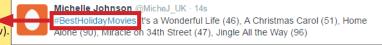

**Mentions (@username)** are used to tag a user in a Twitter update. When a public user mentions a private Twitter account, the link to the profile of the private account becomes visible to the public.

@jemming · 30 Sep 2011

@Delta ast word on the matter. \$DAL >6% down over a 24 hour period.
You are lucky it is the weekend.

## **Profile Settings**

Apply the profile and other settings shown to ensure that your information is visible only to people of your choosing.

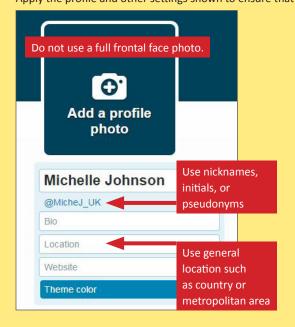

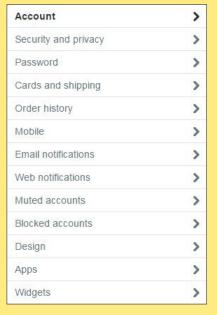

### **Twitter Best Practices**

- Avoid using hashtags (#) in updates to avoid being indexed and associated with a topic by Twitter Search.
- Tweet responsibly. Do not provide personal details regarding your whereabouts or activities in your posts.
- Do NOT share links to personal photos or other online profiles on Twitter.
- Do NOT allow Twitter to use your location on mobile devices.
- Switch your Twitter username quarterly to limit your account exposure.

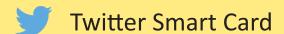

# **Account Settings**

Apply the Groups, Companies, & Applications settings shown below to minimize the amount of information you share with third-parties.

# **Security and Privacy Settings**

Apply the Groups, Companies, & Applications settings shown below to minimize the amount of information you share with third-parties.

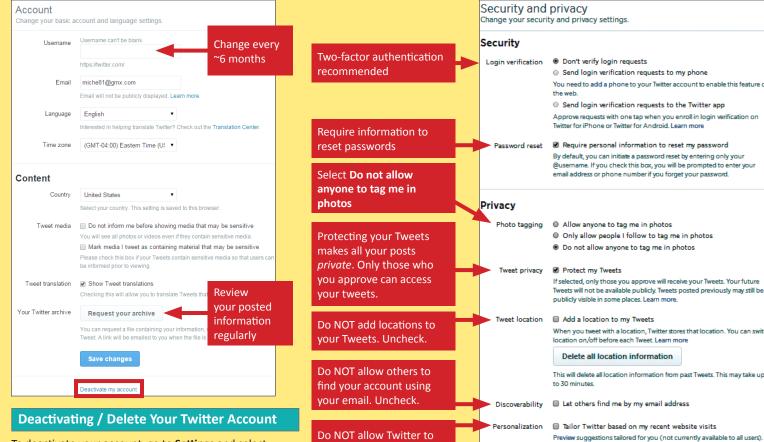

# Send login verification requests to my phone You need to add a phone to your Twitter account to enable this feature on Send login verification requests to the Twitter app Approve requests with one tap when you enroll in login verification on Twitter for iPhone or Twitter for Android, Learn more Require personal information to reset my password By default, you can initiate a password reset by entering only your @username. If you check this box, you will be prompted to email address or phone number if you forget your password. Allow anyone to tag me in photos Only allow people I follow to tag me in photos Do not allow anyone to tag me in photos Protect my Tweets If selected, only those you approve will receive your Tweets. Your future Tweets will not be available publicly. Tweets posted previously may still be publicly visible in some places. Learn more. Add a location to my Tweets When you tweet with a location, Twitter stores that location. You can switch location on/off before each Tweet. Learn more Delete all location information This will delete all location information from past Tweets. This may take up

Promoted content

To deactivate your account, go to Settings and select Account. At the bottom of the page, click Deactivate my account. You can only reactivate the account within 30 days after deactivation.

## **Notifications & Apps Settings**

Set up notifications to help you track the progression of your posted content. Revoke access to all unnecessary third party applications.

use third-party data to

tailor your experience.

Uncheck both.

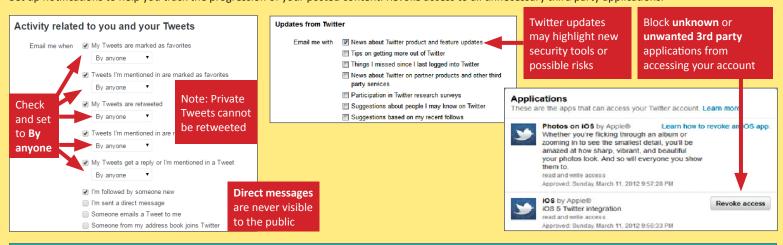

## Useful Links - For more information or questions regarding this card email smartcards@novetta.com

A Parent's Guide to Internet Safety Privacy Rights Clearinghouse Microsoft Safety and Security Online Guardian

www.fbi.gov/stats-services/publications/parent-guide www.privacyrights.org/fs/fs18-cyb.htm www.microsoft.com/security/online-privacy/social-network www.onguardonline.gov/topics/social-networking-sites.aspx

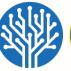

Learn more about how this works and your additional privacy controls.

This lets Twitter display ads about things you've already shown interest in.

Learn more about how this works and your additional privacy controls.

Tailor ads based on information shared by ad partners.

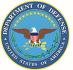